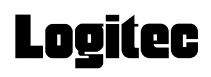

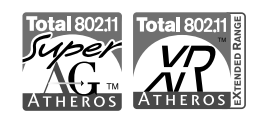

# **Wireless USB Adapter**

**IEEE802.11a/g/b**対応 **54/11Mbps**無線**LAN USB**アダプタ

**LAN-WAG/U2** 

# **User's Manual**

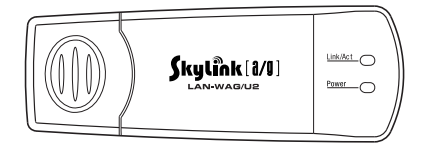

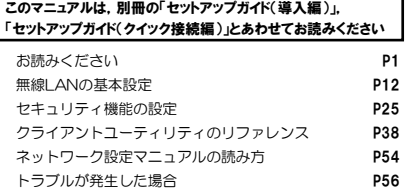

## ●このマニュアルで使われている用語

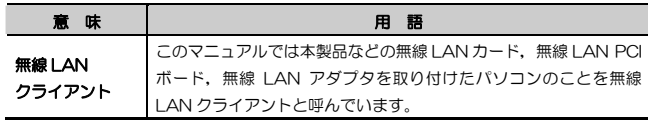

## ●このマニュアルで使われている記号

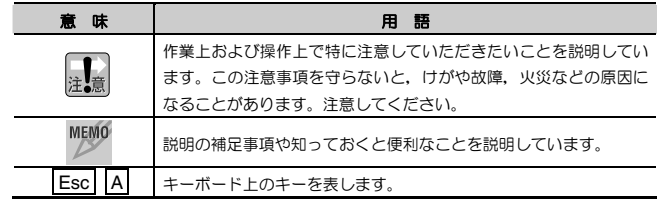

### ご注意

- 本製品の仕様および価格は、製品の改良等により予告なしに変更する場合があります。
- ●本製品に付随するドライバ,ソフトウェア等を逆アセンブル,逆コンパイルまたはその他リバー スエンジニアリングすること,弊社に無断でホームページ,FTP サイトに登録するなどの行為 を禁止させていただきます。
- ●このマニュアルの著作権は、ロジテック株式会社が所有しています。
- ●このマニュアルの内容の一部または全部を無断で複製/転載することを禁止させていただきます。
- このマニュアルの内容に関しては、製品の改良のため予告なしに変更する場合があります。
- このマニュアルの内容に関しましては, 万全を期しておりますが, 万一ご不審な点がございまし たら,弊社テクニカルサポートまでご連絡ください。
- 本製品のうち,戦略物資または役務に該当するものの輸出にあたっては,外国為替法に基づく輸 出または役務取引許可が必要です。
- ●本製品は日本国内での使用を前提に製造されています。日本国外での使用による結果について弊 社は一切の責任を負いません。また,本製品について海外での保守,サポートはおこなっておりません。
- 本製品を使用した結果によるお客様のデータの消失,破損など他への影響につきましては,上記 にかかわらず責任は負いかねますのでご了承ください。重要なデータについてはあらかじめバックアップするようにお願いいたします。
- Microsoft, Windows は米国 Microsoft Corporation の登録商標です。そのほか,このマニ ュアルに掲載されている商品名/社名などは,一般に各社の商標ならびに登録商標です。本文中における®および TMは省略させていただきました。

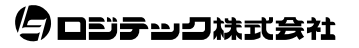

## **LAN-WAG/U2**

## **User's Manual** ユーザーズマニュアル

■ はじめに ■

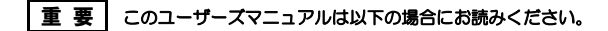

- ・ 本製品の詳細な無線LAN設定をおこなう。
- ・ 設定ユーティリティの詳しい機能を参照する。

導入手順については,別冊「セットアップガイド(導入編)」,簡単な無線LAN設定方法については,別冊「セットアップガイド(クイック接続編)」をお読みください。

このマニュアルでは一部の表記を除いて各製品名を「本製品」と表記しています。

このマニュアルは,製品の導入後も大切に保管しておいてください。

## 安全にお使いいただくために

けがや故障,火災などを防ぐために,ここで説明している注意事項を必ずお読みください。

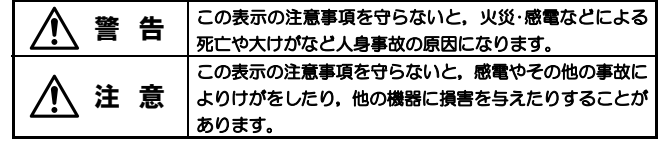

警 告

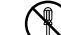

本製品の分解,改造,修理をご自分でおこなわないでください。 火災や感電,故障の原因になります。また,故障時の保証の対象外となります。

本製品を取り付けたパソコン本体から煙やへんな臭いがしたときは,直ち に使用を中止したうえで電源を切り,ACコンセントから電源プラグを抜いてください。そのあと,ご購入店もしくは当社テクニカルサポートまでご連絡ください。

そのまま使用すると、火災や感電、故障の原因になります。

本製品を取り付けたパソコン本体に,水などの液体や異物が入った場合は,œ 直ちに使用を中止したうえで電源を切り,ACコンセントから電源プラグを抜いてください。そのあと,ご購入店もしくは当社テクニカルサポートまでご連絡ください。

そのまま使用すると,火災や感電,故障の原因になります。

本製品および本製品を取り付けたパソコン本体を,水を使う場所や湿気の多いところで使用しないでください。

火災や感電,故障の原因になります。

注 意

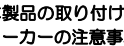

本製品の取り付け,取り外しのときは,必ずパソコン本体および周辺機器メーカーの注意事項に従ってください。

2

### 本製品の取り付け,取り外しのときは,本製品に触れる前に金属性のもの(ス チールデスク,ドアのノブなど)に手を触れて,静電気を除去してから作業をおこなってください。

静電気は本製品の破損の原因になります。

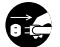

### 本製品および本製品を取り付けたパソコン本体を次のようなところで使用しないでください。

- ・高温または多湿なところ,結露を起こすようなところ
- ・直射日光のあたるところ
- ・平坦でないところ,土台が安定していないところ,振動の発生するところ
- ・静電気の発生するところ,火気の周辺

## 長期間,本製品を取り付けたパソコン本体を使用しないときは,電源プラグを抜いておいてください。

故障の原因になります。

### 無線LANをご使用になるにあたってのご注意

- ●無線LANは無線によりデータを送受信するため盗聴や不正なアクセスを受ける 恐れがあります。無線LANをご使用になるにあたってはその危険性を十分に理解 したうえ,データの安全を確保するためセキュリティ設定をおこなってください。また,個人データなどの重要な情報は有線LANを使うこともセキュリティ対策として重要な手段です。
- 本製品は電波法に基づき,特定無線設備の認証を受けておりますので免許を申請する必要はありません。ただし,以下のことは絶対に行わないようにお願いします。•本製品を分解したり,改造すること
	- ・本製品の背面に貼り付けてある認証ラベルをはがしたり,改ざん等の行為をす ること
	- ・ 本製品を日本国外で使用すること

これらのことに違反しますと法律により罰せられることがあります。

- ●心臓ペースメーカーを使用している人の近く、医療機器の近くなどで本製品を含 む無線LANシステムをご使用にならないでください。心臓ペースメーカーや医療機器に影響を与え,最悪の場合,生命に危険を及ぼす恐れがあります。
- 電子レンジの近くで本製品を使用すると無線LANの通信に影響を及ぼすことがあります。

# もくじ

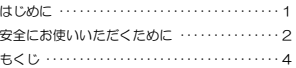

### **Chapter 1** 概要編

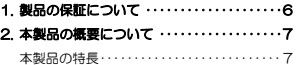

#### **Chapter 2** 無線LAN接続編

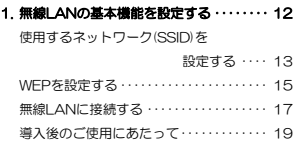

#### Tips 用語解説

**Chapter 4** 付録編

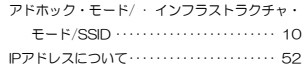

 ネットワーク機能を有効にする ・・・・・ 65 Windows XP SP1をご利用の方へ ····· 66

1. ネットワーク設定マニュアルの読み方 ・・・ 54 2. 無線LANトラブル・チェック ・・・・・・・・・ 56 3. こんなときは ・・・・・・・・・・・・・・・・・・・・・・・・ 60 4. 補足事項 ・・・・・・・・・・・・・・・・・・・・・・・・・・・・ 62 正常にインストールされなかったドライバの 削除方法 ・・・・・・・・・・・・・・・・・・・・・・・・・ 62 本製品のIPアドレスを知りたいとき ・・・・・ 64 Windows XP標準ワイヤレス

#### **Chapter 3** 応用編

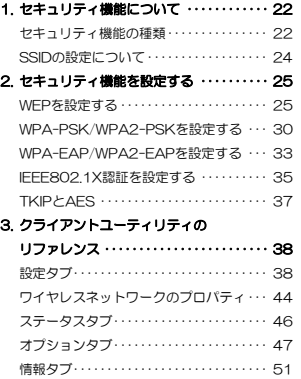

3

## Chapter 1

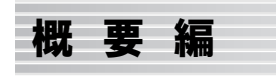

本製品の概要について説明しています。

本製品の導入手順,各部の名称,動作環境については,別冊「セットアップガイド(導入編)」をお読みください。

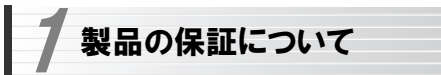

## 製品の保証とサービス

本製品には保証書が付いています。内容をお確かめの上,大切に保管してください。

#### ●保証期間

保証期間はお買い上げの日より1年間です。保証期間を過ぎての修理は有料になります。詳細については保証書をご覧ください。保証期間中のサービスについてのご相談は,お買い上げの販売店にお問い合わせください。

#### ●保証範囲

次のような場合は,弊社は保証の責任を負いかねますのでご注意ください。

- ・弊社の責任によらない製品の破損,または改造による故障
- ・本製品をお使いになって生じたデータの消失,または破損
- ・本製品をお使いになって生じたいかなる結果および,直接的,間接的なシステム,機器およびその他の異常

詳しい保証規定につきましては,保証書に記載された保証規定をお確かめください。

### ●その他のご質問などに関して

別冊の「セットアップガイド(導入編)」の,「サポートサービスについて」をお読みください。

1. 製品の保証について ·············· 6

2. 本製品の概要について ············ 7

6

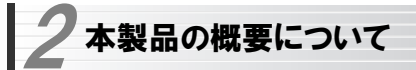

## 本製品の特長

●新11aチャンネル(W52:36, 40, 44, 48ch) (W53:52, 56, 60, 64ch) に対応

国際標準規格である新11aチャンネルに対応できます。

### ●USB2.0に対応したスティックタイプの小型アダプタ

最大54Mbpsの伝送性能を100%発揮できるUSB2.0対応の無線LAN USB アダプタです。小型スティックタイプなのでモバイルにはもちろん室内での移動にも邪魔になりません。付属のUSB延長ケーブル付スタンドを使うことで,デスクトップパソコンでの利用を容易にするほか、電波状態の悪い場所でも最 良の状態で受信できます。

※USB1.1環境でも利用できますが,伝送速度はUSB1.1の最大通信速度である12Mbps以下になります。

### ●IEEE802.11a/g/bの3つの規格に対応したデュアルバンドタイプ

5.2GHz帯で最大伝送速度54MbpsのIEEE802.11a,2.4GHz帯で最大伝送速度54MbpsのIEEE802.11g, 2.4GHz帯で最大伝送速度11Mbpsの IEEE802.11bの3つの規格に対応したデュアルバンド無線LANアダプタです。周囲の環境条件やデータ量などに合わせて規格を切り替えることで、ケ ーブルレスでも常に快適なネットワーク環境を利用できます。

### ●IEEE802.11a/g/bの中から優先するネットワークに接続可能

無線LANアダプタ同士で通信するアドホック・モードと,アクセスポイントや無線ルータを使用するインフラストラクチャ・モードに対応します。インフラストラクチャ・モードでは,優先するネットワークに登録されたSSIDを見つけると規格に関係になく自動的に優先度の高いSSIDに接続できます。

Chapter 1 概要編

### ●伝送方式にOFDM方式を採用

OFDM(Orthogonal Frequency Division Multiplexing = 直交周波数分割多重)方式は,データを多重化して送信するマルチキャリア伝送方式で伝送特性の劣化を軽減することができる最新技術の伝送方式です。

※IFFF802.11b(11Mbps)はDS-SS方式(直接拡散スペクトラム拡散方 式)を採用しています。

### ●WPA/WPA2規格をはじめTKIP·AES·WEPなど多彩なセキュリティ機能 に対応

Wi-Fiアライアンスが提唱するWPA/WPA2に対応しました。ホームユース向け の WPA パ ス フ レ <sup>ー</sup> ズ /WPA2 パ ス フ レ <sup>ー</sup> ズ , 企 業 向 け の WPA-EAP/WPA2-EAPとネットワークの規模に応じて使い分けることがで きます。このほかユーザ認証にはIFFF802.1X規格にも対応します。また, 暗号化方式については64/128/152ビットのWEPに加え、TKIP, AESにも 対応。より安全度の高いデータ送信を実現できます。 ※WPA2は、Windows XP/2000のみの対応となります。

#### ●XR機能 (eXtended Range) に対応

本製品は無線LANの通信範囲を拡大するXR(Extende Range)機能に対応しています。XR対応アクセスポイントとの組み合わせにより,これまで信号が微弱で接続できなかった地点からでも,安定して接続が確立できるようになります。

### ●スループット転送速度を向上する「スーパーAGモード」に対応

無線LANのデータフレームをバースト転送し、さらにデータ圧縮をおこなう ことでスループットを大幅に向上する「スーパーAGモード」に対応しています。同モードに対応するアクセスポイントとの組み合わせで高速転送が実現できます。

### ●プロファイル機能を搭載

接続先ごとに無線LAN設定を変更しないで済むように,設定を保存できるプロファイル機能を搭載しています。会社や自宅と外出先での設定の切り替えはもちろん, IEEE802.1Xの認証方式の保存にも役立ちます。

### ●その他、豊富な機能を搭載

- ・プラグ&プレイでインストールも簡単
- ・使いやすい設定ユーティリティ
- ・接続先のさまざまな情報を取得可能
- ・電波を一時的にOFFに設定可能
- ・使用する無線LAN規格を選択可能

## Tips 用語解説

## アドホック・モード/インフラストラクチャ・モード/SSID

### ●アドホック・モード(AdHoc Mode)

無線 LAN クライアント(無線 LAN アダプ タを取り付けたパソコン)同士が直接デー タのやり取りをする通信モードです。無線ルータやアクセスポイントを使用しませんので有線 LAN と接続することはできま せん。

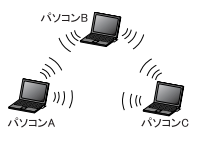

#### ●インフラストラクチャ・モード(Infrastructure Mode)

無線クライアントが無線ルータやアクセスポイントを中継してデータをやり取りします。アクセスポイントなどに装備され た LAN ポートを使うことで有線 LAN と も接続することができます。

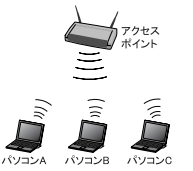

### ●SSID(Service Set ID)

複数の無線 LAN が隣接した場所にあると,他の無線 LAN ネットワークと混信 する恐れがあります。そこで他のネットワークと自分たちのネットワークを区 別するために SSID と呼ばれる無線 LAN のネットワーク名称を決めることがで きます。同じ無線 LAN のグループに所属するパソコンには同じ名称の SSID を 設定することで,他の SSID を持った無線 LAN グループとは区別され,混信や 不正アクセスなどを防ぐことができます。 ※SSID は ESS ID と表示されていることもあります。

## Chapter 2

# 無線LAN接続編

「セットアップガイド(導入編)」に従ってドライバとクライアント ユーティリティのインストールが終わったら,無線LANの基本設定をおこないます。

ご使用の通信モードにより,次のように設定を進めてください。

### ① 無線ルータやアクセスポイントを使用して通信する場合(インフラストラクチャ・モード)で,セキュリティ機能にWEPを使用する場合

→別冊の「ヤットアップガイド(クイック接続編)」をお読みください。 ※ 次ページ以降をお読みになっても設定できます。

### ② 無線LANアダプタ同士のみで通信する場合(アドホック・モード)

→次ページ以降をお読みください。

### ③ WEP以外のセキュリティ機能をご使用になる場合

→次ページ以降をお読みください。

1. 無線LANの基本機能を設定する ············· 12

# 無線LANの基本機能を設定する

最小限必要な基本設定をして無線LANを使用できるようにします。はじめにご使用の通信モードに合わせて設定に必要な情報を用意しておいてください。

セキュリティ機能の設定について

無線LANの普及により以前に比べて不正アクセスや盗聴などのセキュリティ問題が多く発生しています。無線LANをご使用になる場合は,セキュリティ機能を設定することを強くお勧めします。

## ●インフラストラクチャ・モード

### (無線ルータやアクセスポイントと通信するモード)をご使用の場合

無線ルータまたはアクセスポイントで設定した下表の内容のメモをご用意ください。

### ●アドホック・モード

1

### (無線LANアダプタ同士だけで通信するモード)をご使用の場合

あらかじめ下表の内容を決めてメモしておいてください。

### 【設定内容メモ】

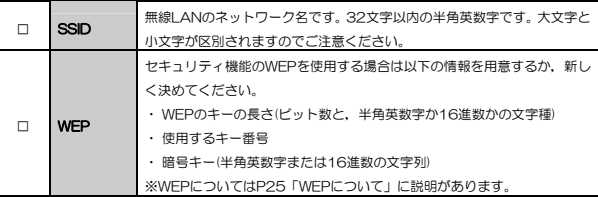

※セキュリティ上,設定内容の取り扱いに十分ご注意ください。

### ●WEP以外のセキュリティ機能をご使用になる場合 以下の手順で設定してください。

- ① 次ページ「使用するネットワーク名(SSID)を設定する」を読んでからSSIDなどの設定をします。
- ② P25「2.セキュリティ機能を設定する」の中から該当するセキュリティ機能の説明を読んでから設定します。
- ③ P18「無線LANに接続する」を読んで無線LANで接続できることを確認します。

11

## 使用するネットワーク(SSID)を設定する

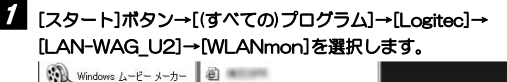

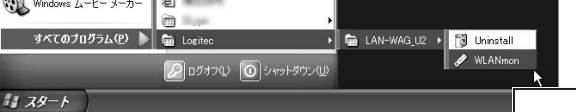

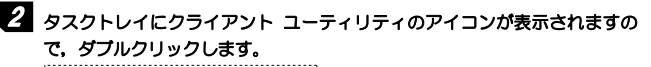

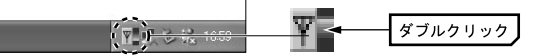

3 メイン画面が表示されます。[優先するネットワーク]にある 追加 ボタン をクリックします。

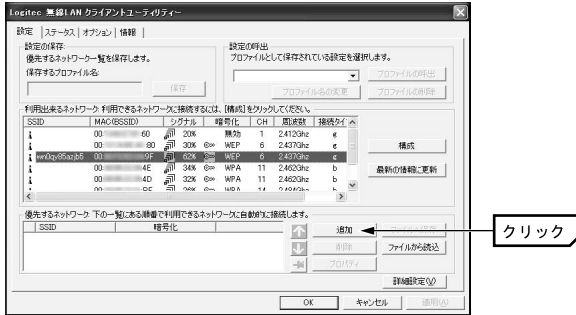

Chapter 2 無線LAN接続編

## イ 〈ワイヤレスネットワークのプロパティ〉画面が表示されますので, SSIDな どの設定をします。

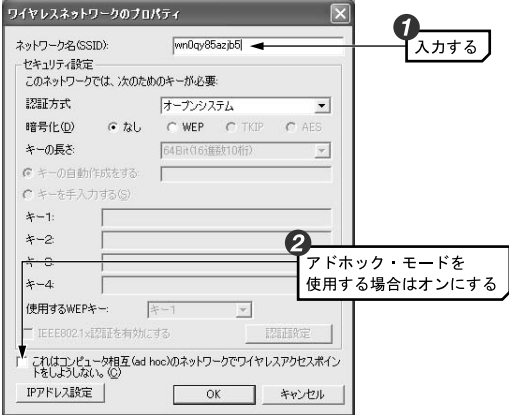

- ①「ネットワーク名(SSID)」にSSIDを入力します。
- ・ SSIDは半角英数字32文字以内で設定します。全角文字や記号,スペースは使えません。大文字と小文字が区別されますので注意してください。
- ② アドホック・モードで使用する場合は,さらに「これはコンピュータ相互 (ad hoc)のネットワークで,···」をオンにします。
- ・ アドホック・モードとは,無線ルータやアクセスポイントを使用せず無線LANアダプタ同士で通信するモードです。

インフラフトラクチャ・モード(無線ルータやアクセスポイント使用するモード)の場合は,「これはコンピュータ相互の・・・」をオンにしないでください。

## 5 WEPを設定する場合は,このまま次ページの「WEPを設定する」へ進みます。その他の場合は手順へ 6 進みます。

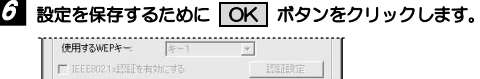

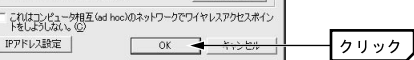

## 7 このあとは,P17「無線LANに接続する」へ進みます。

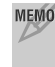

### MEMO WEP以外のセキュリティ機能を設定する場合

P25「2.セキュリティ機能を設定する」の中から該当するセキュリティ機能の説明をお読みになり設定してください。設定後,P17「無線LANに接続する」をお読みください。

## WEPを設定する

引き続き〈ワイヤレスネットワークのプロパティ〉画面でWEPを設定します。 無線ルータやアクセスポイント側にWEPを設定した場合は,設定したWEPの情報をご用意ください。アドホック・モードの場合はあらかじめ決めておいた内容をご用意ください。

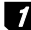

## [認証方式]で[オープンシステム]を選択し,[暗号化]で[WEP]を選択します。

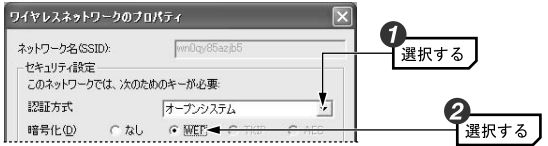

・ 通常は[オープンシステム]を選択します。[シェアードキー]は選択する必要がある場合に限り選択してください。

## MEMO 〈ワイヤレスネットワークのプロパティ〉画面を閉じてしまった場合

メイン画面の[優先するネットワーク]に登録されたネットワーク名(SSID) を選択し、プロパティ ボタンをクリックすると表示されます。

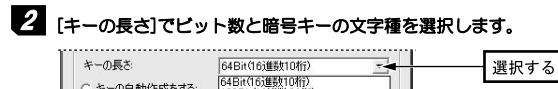

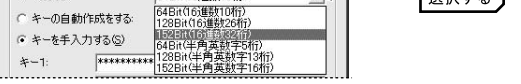

- ・ 無線ルータやアクセスポイントをご使用の場合は,それらの機器と同じ設定にします。
- ・ アドホック・モードの場合, あらかじめ決めておいたキーの長さを選択し ます。

#### 3[キーを手入力する]を選択します。

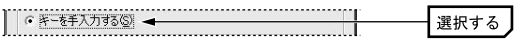

#### [使用するWEPキー]で実際に使用するキー番号を選択します。次に選択したキー番号に暗号キーの文字列を入力します。 4

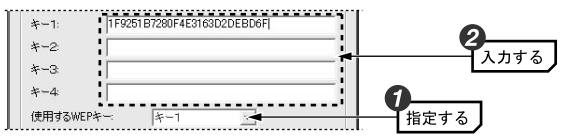

- ・ 文字数は指定数よりも多くても少なくてもエラーになります。
- ・ 使用しないキーに暗号キーを入力しても問題ありません。
- ※ [キーの長さ]で「半角英数字」を選択した場合,大文字/小文字が区別されます。「16進数」の場合はa~fおよび0~9の半角英数字の組み合わせで大文字/小文字は区別されません。いずれの場合も全角文字や記号,スペースは使えません。

## このあと、設定を保存すると、入力したWEPの暗号キーが「\*」表示に なります。暗号キーは忘れないようにメモするなどして大切に保管しておいてください。

### 無線LANで接続できないおもな原因はSSIDおよびWEPの設定・入力ミスです。設定内容が正しいかもう一度確認してください。

# **5 設定を保存するために OK ボタンをクリックします。**

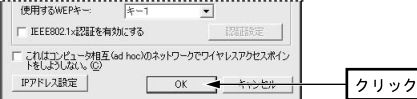

## 6 これでWEPの設定は完了です。このあとは次の「無線LANに接続する」へ進 みます。

## 無線LANに接続する

ワイヤレスネットワークのプロパティの設定が終われば接続テストをします。無線ルータやアクセスポイントをご使用の場合は電源を入れておいてくださ い。

## ■ アドホック・モードの場合は以下の説明をお読みください。インフラストラ クチャ・モードの場合は手順 2 へ進みます。

### ●アドホック・モードでの接続確認

同じ設定をした無線クライアントが2台以上必要になります。次の手順で接 続確認をしてください。 ①1台目の設定はここまでで終了します。 ②2台目も1台目と同様にここまでの設定作業をおこないます。 ③1台目のパソコンの電源を入れておきます。 42台目のパソコンについて、次の手順 2 へ進みます。

### 2 クライアント ユーティリティのメイン画面の 適用 ボタンをクリックし ます。

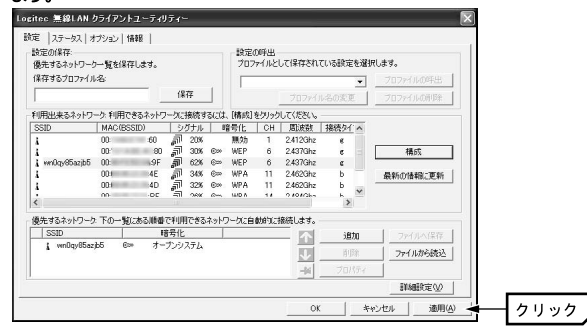

■ 【ステータス】タプを選択します。「接続ステータス」が「接続」になってい ることを確認し, OK ポタンをクリックします。

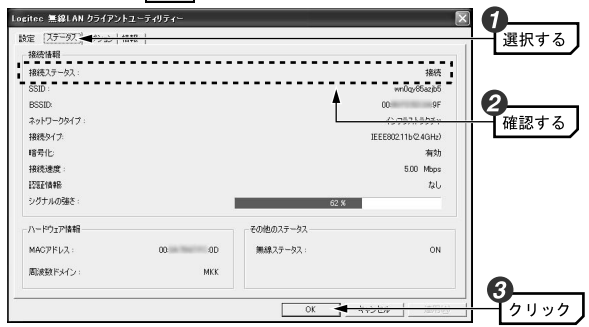

これで無線LANで接続できました。すべての作業は完了です。次の「導入後のご使用にあたって」をお読みください。

## 導入後のご使用にあたって

導入後は以下の点についてご注意ください。

### ●クライアントユーティリティについて

本製品の導入後は,Windowsを起動すると自動的に無線LANに接続するようになります。クライアントユーティリティについては,設定の変更など必要なときだけ起動してください。

- ・ クライアントユーティリティを起動するには[スタート]ボタン→[(すべての)プログラム]→[Logitec]→[LAN-WAG\_U2]→[WLANmon]を選択し ます。 OK ボタンをクリックするとタスクトレイ(P13手順 2 参照) に常駐します。
- ・ クライアントユーティリティを終了するには,タスクトレイにあるクライアントユーティリティのアイコンを右クリックし,[終了]を選択します。

### ●セキュリティ対策について 重要

本製品の導入後は,Windowsを起動すると自動的に無線LANに接続しますのでセキュリティについては十分ご注意ください。セキュリティ機能は必ず設定するようにしてください。また,定期的にSSID(ESS ID)を変更することをお勧めします。

### ●TKIPおよびAESの利用方法

インフラストラクチャ・モードでは、認証方式としてWPA-PSKまたは WPA-EAPを選択した場合にTKIPとAESが利用できます。なお,アドホック・モードでは利用できません。

・WPA-PSK/WPA2-PSKなどセキュリティ機能の説明 *P22* 

- ・WPA-PSK/WPA2-PSKの設定方法 *P30*
- ・ WPA-EAP/WPA2-EAPの設定方法 *P33*

Chapter 2 無線LAN接続編

### ●接続をオフにする方法

無線LANを使用しないときは、以下の手順で電波の発信を切り、接続をオフ にすることができます。 ①クライアントユーティリティを起動します。 ②タスクトレイにあるクライアントユーティリティのアイコンを右クリックします。 ③メニューの「電波OFF」を選択します。 ※接続をオンにしたい場合は,メニューの「電波ON」を選択します。

### ●接続先の切り替え

現在接続しているSSIDとは別のSSIDに接続したい場合は,P39「優先するネットワークの項目とボタン」をお読みください。

### ●ネットワーク設定について

無線LANに正しく接続できても,各パソコンのネットワーク設定やインターネットへの接続設定が終わっていないとネットワークを利用できません。ネットワーク設定についてはP54「1.ネットワーク設定マニュアルの読み方」をお読みください。

### ●Windows XP SP1を使用する場合の現象について ■重要

Windows XP SP1がインストールされたパソコンでUSB2.0ポートに本製品を接続すると,マウスカーソルの動きが遅くなったり,CPUの使用率が異常に高くなり,OS自体の動きが遅くなる現象が発生することがあります。マイクロソフト社のホームページに,この問題を解決するための修正プログラムが用意されています。このような現象が発生した場合は,プログラムをダウンロードして実行してください。

### 特に上記のような現象が発生しない場合は,修正プログラムのインストールは不要です。

詳細につきましては,P66「補足4:Windows XP SP1をご利用の方へ」をお読みください。

## Chapter 3

応 用 編

応用編ではセキュリティ機能の説明と設定方法,およびクライアントユーティリティの各機能について説明しています。無線LANに接続した後,セキュリティ機能を変更したり,クライアントユーティリティの各種オプションを変更する場合にお読みください。

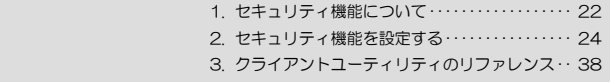

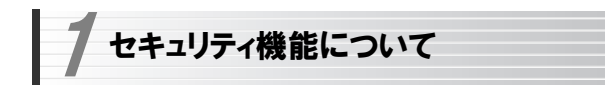

無線LANの普及により,不正アクセスや盗聴などの問題も急増しています。 無線LANが正常に使用できることを確認したあとは,セキュリティ設定をするようにしてください。

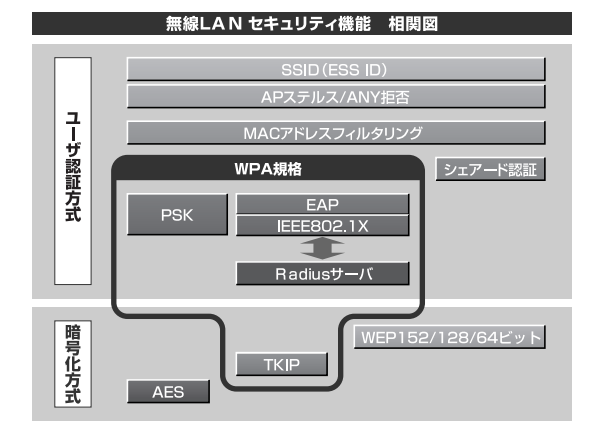

## セキュリティ機能の種類

本製品は次ページ以降の説明にあるセキュリティ機能が使用できます。この説明を参考にご使用の無線LANで設定可能なセキュリティ機能を利用してください。

MEMO ホームユースでのお勧めのセキュリティ機能は? ホームユースの場合,「WEP」または「WPA-PSK」を使用してください。WEPの暗号化ビット数は128ビット以上を推奨します。 ※アドホック・モードはWPA規格に対応していません。

### ●SSID(ネットワーク名)

無線LANのネットワークを区別するためのIDです。SSIDはそのままでは第三 者にすぐにわかりますので,定期的に変更するようにしてください。

### **e**WEP

データの暗号化方式のひとつです。本製品では64/128/152ビットの3種類から選択できます。ビット数が高いほどセキュリティ度が高くなります。 暗号に使用する暗号キーの文字には半角英数字(ASCII文字)と16進数のいずれかが使用できます。

### ●TKIPとAES

いずれもWEPよりも強固な暗号化方式です。TKIPはWi-Fiアライアンスが提唱するWPA規格に含まれる暗号化方式で,AESはアメリカの政府機関などでも使用される暗号化方式です。インフラストラクチャ・モードではこのあと説明する「WPA-PSK」または「WPA-EAP」というセキュリティ機能でTKIPまたはAESを利用できます。なお,アドホック・モードでは利用できません。

### ●WPA-PSK/WPA2-PSK

無線LANのさまざまな規格を協議するWi-Fiアライアンスが提唱する新しいセキュリティ「WPA規格」のひとつです。アクセスポイントに接続する無線クライアントに対してユーザ認証をおこない,さらにTKIPによってデータを暗号化するという二重のセキュリティ機能です。パスフレーズの設定が簡単なのでホームユースに適したセキュリティです。なお,WPA規格はアドホック・モードには対応していません。

※WPA2は、Windows XP/2000のみの対応となります。

### ●WPA-EAP/WPA2-EAP

WPA 規格のもうひとつの機能です。ユーザ認証方式により厳格な IEEE802.1X認証を使用します。ただし,認証サーバであるラディウスサーバが必要になりますので,大企業などのビジネスユースに適したセキュリティ機能です。なお,WPA規格はアドホック・モードには対応していません。 ※WPA2は、Windows XP/2000のみの対応となります。

Chapter 3 応用編

### **●IEEE802.1X**

IEEE802.1Xは無線LANのセキュリティ規格のひとつです。認証サーバであるラディウスサーバが必要になります。WPA-EAP/WPA2-EAPを選択した場合は自動的にIEEE802.1X認証を使用することになります。また,WEPをオープンシステムで設定している場合にも選択できます。

### MEMO ラディウスサーバとは

認証サーバの一種です。アクセスポイントに接続しようとする無線クライアントが接続を許可されたクライアントであるかどうかをあらかじめ配布された証明書やパスワードなどで確認し,正当なユーザであると判断できれば接続を許可します。

### MACアドレスフィルタリング, APステルス/ANY拒否

これらはアクセスポイント側で設定するセキュリティ機能です。

## SSIDの設定について

SSIDを製品の出荷時のまま使用していたり,ずっと同じSSIDを使用していたりすると第三者に不正に侵入される恐れがあります。SSIDは定期的に変更するようにしてください。設定の方法はP13「使用するネットワーク (SSID)を設定する」を参考に新しいSSIDを設定し,優先するネットワークに登録してください。

### 不正に侵入されると・・・

SSIDを第三者に知られたために不正に侵入されると次のような危険があります。

- ・ 共有フォルダを設定している場合,共有フォルダ内のファイルをコピーして内容を見られることがあります。
- ・ 共有プリンタを設定している場合,勝手に利用される恐れがあります。
- ・ ルータ経由でインターネットを利用している場合など,本来の利用者になりすましてインターネットに接続される恐れがあります。

セキュリティ機能を設定する 2

ここでは本製品で設定可能なセキュリティ機能の設定方法を説明しています。

・WEP このあと

P このあと ・WPA-PSK/WPA2-PSK *P30* 

- ・WPA-EAP/WPA2-EAP *P33* ・IEEE802.1X認証 *P35*
- ・TKIP/AES *P37*

## WEPを設定する

WEPの解説と設定の手順について説明します。設定の手順についてはP26「WEPの設定手順」へ進んでください。

## WEPについて

WEPは無線LANでもっとも一般的な暗号化方式です。WEPはあらかじめ決めた暗号キーを64(40)/128/152ビットで暗号化します。WEPを利用するにあたってはあらかじめ以下の内容を決めておく必要があります。

### WEP設定に必要な内容

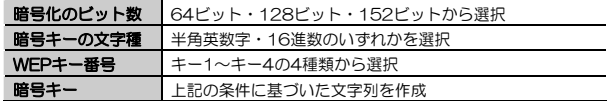

同じ無線LANネットワークに存在するアクセスポイント(または無線ルー タ),無線LANアダプタのWEP設定はすべて同じ内容にする必要がありま す。設定が異なると無線LANでデータを送受信することはできません。

### ●暗号化のビット数

64ビット(40ビットと互換あり),128ビット,152ビットなどのビット数があります。ビット数が高いほどセキュリティ度が高くなり解読が困難になります。

Chapter 3 応用編

### ●暗号キーの文字種

暗号キーとは暗号化の元になる文字列です。半角英数字と16進数から選択できます。

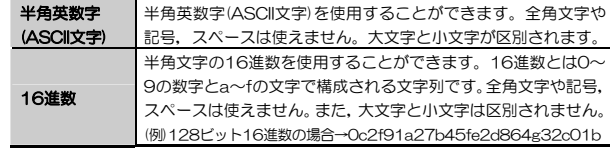

### ●WFPキー番号

暗号キーはキー1~キー4の最大4つまで登録することができます。同じ無線LANネットワークでは必ず同じキー番号を有効にし,そのキー番号に同じ暗号キーを入力する必要があります。

#### ●暗号キー

暗号キーはデータを暗号化するためのキーワードになる文字列のことです。 暗号キーの文字数は暗号化のビット数と暗号キーの文字種で決まります。必ず決められた文字数で暗号キーを作成します。

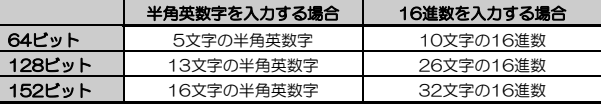

## WEPの設定手順

WEPは無線ルータやアクセスポイントおよびすべての無線クライアントで同じ値に設定する必要があります。

#### MEMO WEPでIEEE802.1X認証を使用する場合

大規模ネットワークなどでラディウスサーバを使ってWEPでIEEE802.1X認証をおこなう場合は,ここの説明ではなくP35「IEEE802.1X認証を設定する」をお読みください。

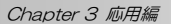

# ■ 本製品のクライアント ユーティリティを表示します。

·詳しくはP13の手順 2 を参照してください。

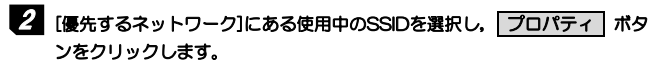

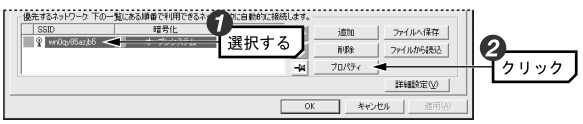

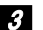

3 [認証方式]で[オープンシステム]を選択し,[暗号化]で[WEP]を選択します。 ワイヤレスネットワークのブロパティ

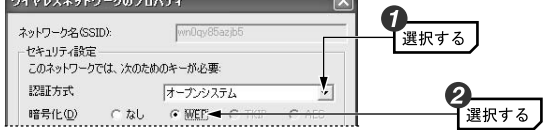

 ・ 通常は[オープンシステム]を選択します。[シェアードキー]は選択する必要がある場合に選択してください。

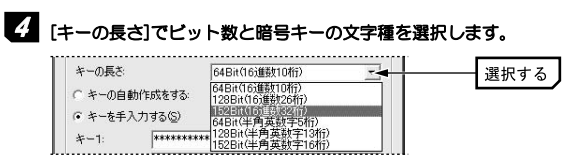

・ ビット数が大きいほどセキュリティのレベルが高くなります。

## 5 [キーの自動作成をする]または[キーを手入力する]のいずれかを選択します。

## ●[キーの自動作成をする]を選択した場合は 25】手順へ進みます。 ●[キーを手入力する]を選択した場合は 25 手順へ進みます。

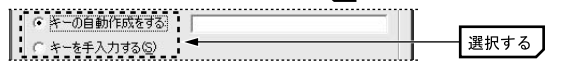

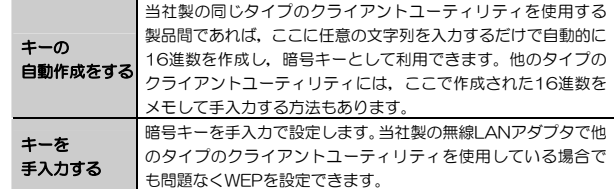

## 。<br>6-A [キーの自動作成をする]を選択した場合は, 入力スペースに任意の文字列を 入れると,自動的に16進数が作成されます。 このあとは手順 ノ へ進みます。

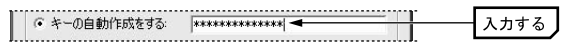

- ・ 入力した文字列は画面に表示されません。必ずメモするなどして大切に保管しておいてください。
- ・ キー番号(使用するWEPキー)も自動的に設定されます。

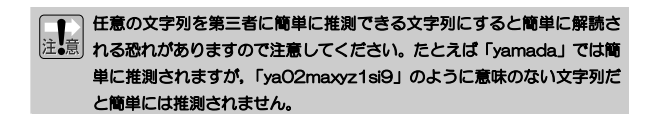

。<br>6<mark>-B</mark> [キーを手入力する]を選択した場合は,[使用するWEPキー]で実際に使用す るキー番号を選択し,次に選択したキー番号に暗号キーの文字列を入力します。

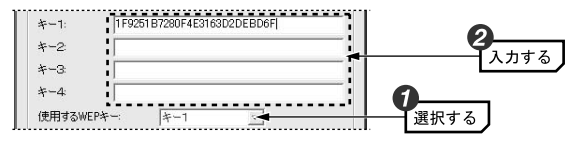

・ 文字数は指定数よりも多くても少なくてもエラーになります。

・ 使用しないキーにも暗号キーを入力しても問題ありません。

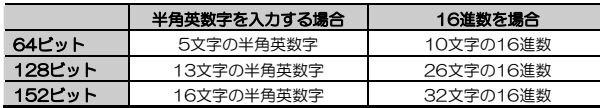

※ ASCII 文字は半角英数字で大文字/小文字が区別されます。

16 進数は a~f および 0~9 の半角英数字の組み合わせで大文字/小文字は 区別されません。

### MEMO 「キーの自動作成をする」を利用して16進数を作る

ビット数が大きくなると16進数を考えるのは手間です。いったん[キーの自動作成をする]を選択して任意の文字列を入れた後,[キーを手入力する] を選択すると,各キーに自動的に16進数が作成されます。16進数の一部を手入力で変更することでより安全な暗号キーを作ることができます。

このあと設定を保存するために OK ポタンをクリックすると、表示さ れていた暗号キーは「\*」表示になります。手入力の場合は OK ポタ ンをクリックする前に,メモするなどして大切に保管してください。。

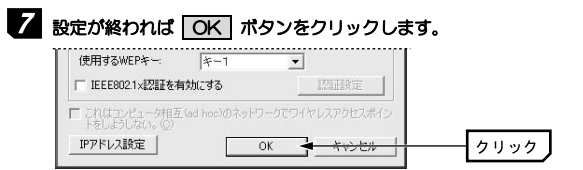

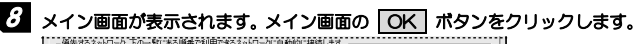

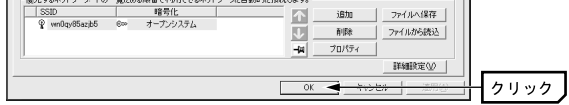

9 設定はこれで完了です。このあと正常に接続できるかを確認してください。正常に接続できれば,すべての無線LANクライアントに同じ設定をしてください。

## WPA-PSK/WPA2-PSKを設定する

※WPA-PSKを代表として説明していますが,WPA2-PSKの場合も同様です。WPA2は、Windows XP/2000のみの対応となります。

WPA-PSKの設定について説明します。無線ルータやアクセスポイント側にWPA-PSKを設定した場合は,設定した「PSK(事前共有キー)」の情報をご用意ください。WPA-PSKはアドホック・モードでは使用できません。

## MEMO 事前共有キーについて

事前共有キーのパスフレーズは半角英数字8~63文字で作成します。全角文字や記号,スペースは使えません。大文字と小文字が区別されます。

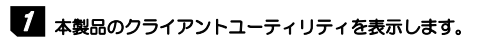

·詳しくはP13の手順 1 2 を参照してください。

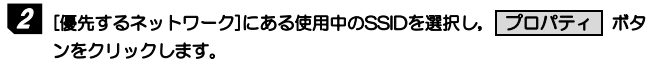

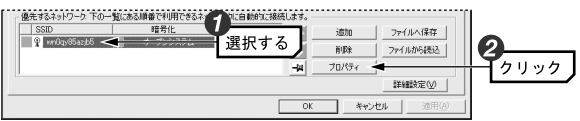

[認証方式]で[WPA-PSK(ラディウス不要)]を選択し,[暗号化]で[TKIP]ま3 たは[AES]を選択します。

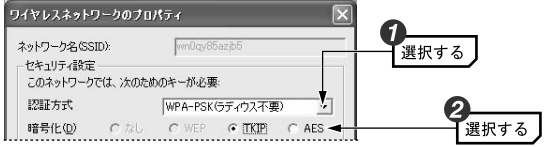

・ [暗号化]は接続先と同じ方式に設定します。

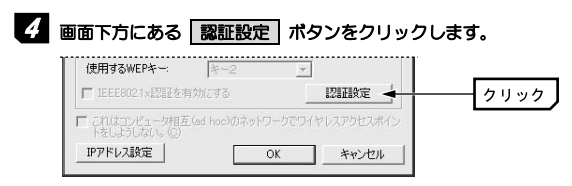

## **- 1 [WPA-PSK]の[事前共有キー]にパスフレーズ(半角英数字8~63文字)を入** 力し, OK ボタンをクリックします。

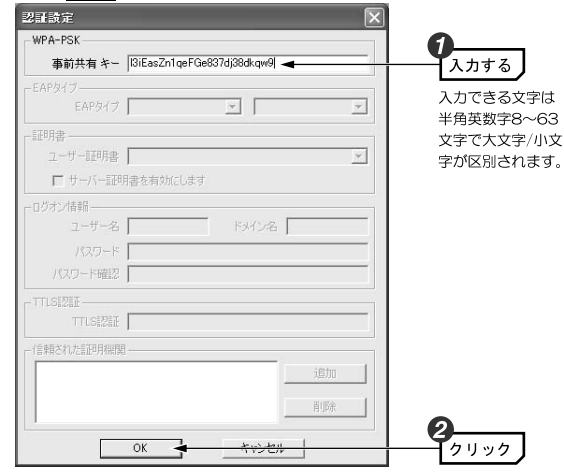

**∂ 〈ワイヤレスネットワークのプロパティ〉画面の OK ポタンをクリックし** ます。

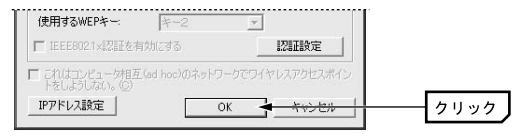

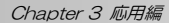

# ■ クライアントユーティリティのメイン画面の OK ポタンをクリックし,

#### 画面を閉じます。<br>||||編編編編号第1925年第1925編編例所2005年第1925編編編編編 暗号化 ファイルへ保存  $\blacktriangleright$ 追加 | 3300<br>| WinDqy85azjb5 © オープンシステム nite. ファイルから読込  $\mathbf{U}$  $-44$ プロパティ 詳細設定の  $-$  OK クリック

8 設定はこれで完了です。このあと正常に接続できるかを確認してください。正常に接続できれば,すべての無線LANクライアントに同じ設定をしてください。

## WPA-EAP/WPA2-EAPを設定する

※WPA-EAPを代表として説明していますが,WPA2-EAPの場合も同様です。WPA2は、Windows XP/2000のみの対応となります。

WPA-EAP は 暗 号 化 方 式 に TKIP ま た は AES を 使 用 し, 認 証 方 式 に IEEE802.1Xを使用します。WPA-EAPはアドホック・モードでは使用できません。

### ●あらかじめ準備すること

EAPタイプの確認,各種証明書,パスワード等,使用する認証サーバの環境に合わせて必要な準備をしておいてください。

### ●本製品がサポートするEAPタイプおよび認証サーバの種類

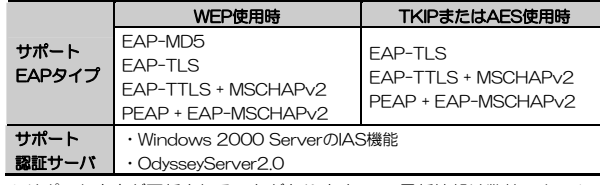

※サポート内容が更新されることがありますので,最新情報は弊社のホームペ ージでご確認ください。URL=http://www.logitec.co.jp/

## ■ 本製品のクライアントユーティリティを表示します。

·詳しくはP13の手順 7 2 を参照してください。

## 2 [優先するネットワーク]にある使用中のSSIDを選択し, プロパティ ポタ ンをクリックします。

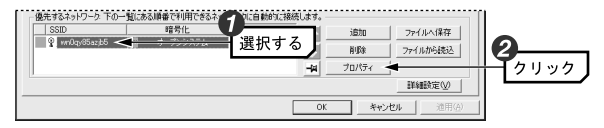

## 3 [認証方式]で[WPA-EAP(ラディウス必要)]を選択し, [暗号化]で[TKIP]ま たは[AES]を選択します。

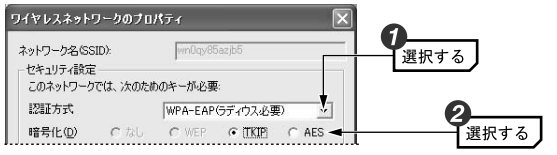

・ [暗号化]は接続先と同じ方式に設定します。

## 1 P33 「WPA-EAP/WPA2-EAPを設定する」の手順 ■7 ~手順 ■7 を読 んで〈認証設定〉画面を表示します。

・ WEPでIEEE802.1X認証を使用する場合は,[認証方式]で[オープンシステム]を選択し,[暗号化]で[WEP]を指定してください。

## 2 こ使用の環境に合わせてEAPタイプを選択します。認証タイプによってはさ らに認証プロトコルを指定する必要があります。

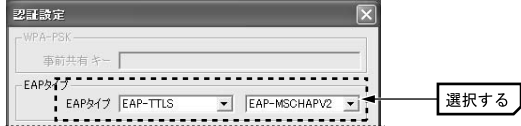

## 選択した認証タイプによって[証明書],[ログオン情報],[TTLS認証]の各項3 日を設定します。設定が終われば OK ポタンをクリックします。

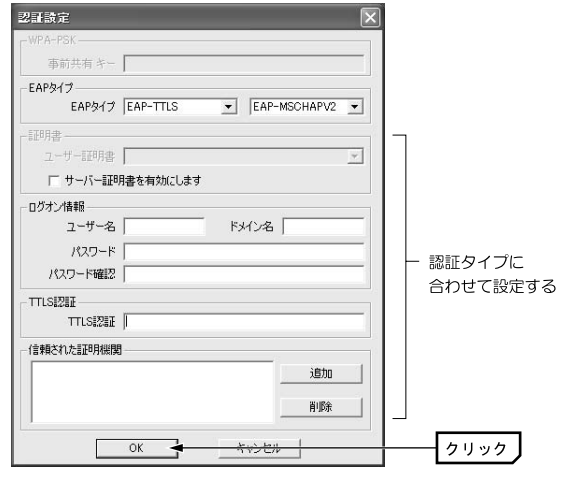

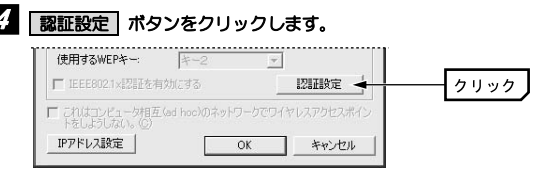

## **5** このあとは次ページの「IEEE802.1X認証を設定する」をお読みになり, ご 使用になる環境に合わせて設定してください。

## IEEE802.1X認証を設定する

オープンシステムでWEPを選択しているときと、WPA-EAP/WPA2-EAP を選択しているときは、IEEE802.1X認証を使用することができます。 ※WPA2は、Windows XP/2000のみの対応となります。

### ●あらかじめ準備すること

EAPタイプの確認,各種証明書,パスワード等,使用する認証サーバの環境 に合わせて必要な準備をしておいてください。

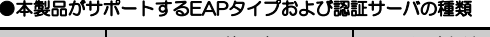

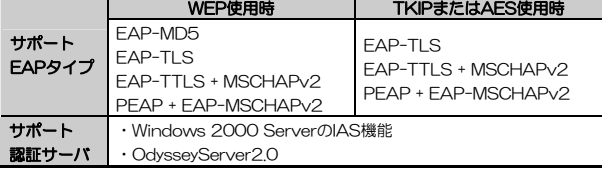

※ サポート内容が更新されることがありますので,最新情報は弊社のホームペ

ージでご確認ください。URL=http://www.logitec.co.jp/

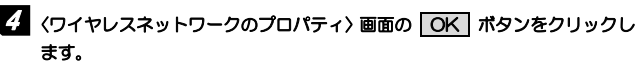

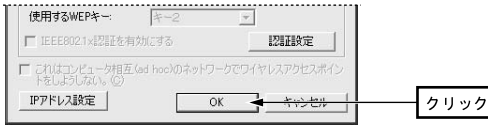

## 5 クライアントユーティリティのメイン画面の 適用 ボタンをクリックし, 設定を保存します。

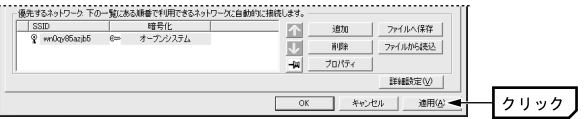

6 設定はこれで完了です。このあと正常に接続できるかを確認してください。 正常に接続できれば,すべての無線LANクライアントに同じ設定をしてください。

## **TKIPとAES**

TKIPとAESは暗号化方式の種類です。これらの暗号化方式はインフラストラクチャ・モードでの[認証方式]で「WPA-PSK/WPA2-PSK」または「WPA-EAP/WPA2-EAP」を指定した場合に選択可能になります。また、ア ドホック・モードでは利用できません。

TKIPおよびAESをご使用になる場合は,以下のページを参照してください。

・WPA-PSK/WPA2-PSKを設定する P30へ

・WPA-EAP/WPA2-EAPを設定する *P33*へ

※WPA2は、Windows XP/2000のみの対応となります。

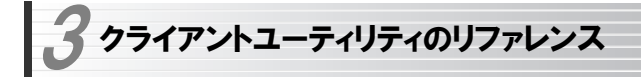

## 設定タブ

【設定】タブには利用可能なネットワークの接続先の各種情報が表示されるほか,本製品側のネットワーク設定のプロパティや詳細設定を利用できます。 また,設定内容に名称を付けることで複数の設定を保存し,切り替えて使用する「プロファイル」機能が設定できます。

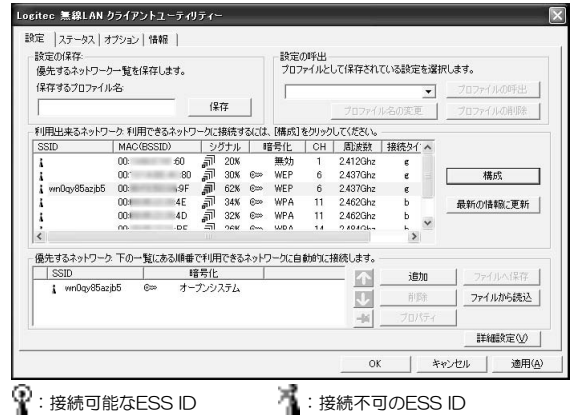

※ アドホック・モードの場合はアンテナの代わりにカードのアイコンが表示されます。

## 利用できるネットワークの項目とボタン

電波の届く範囲にある接続可能な無線ネットワークの情報が表示されます。

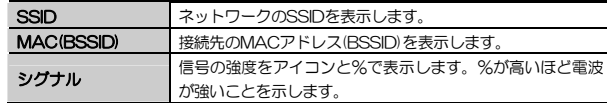

3. クライアントユーティリティのリファレンス

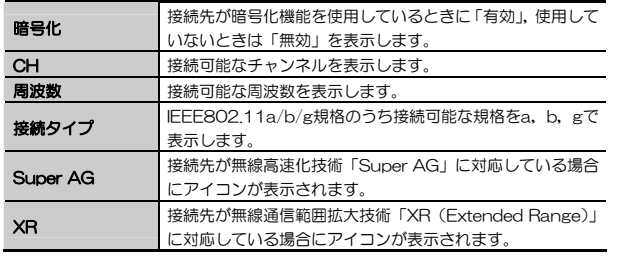

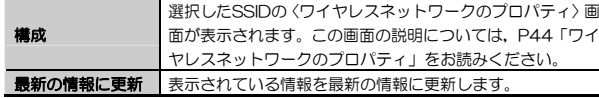

## 優先するネットワークの項目とボタン

登録されている無線ネットワークのSSIDを一覧で表示します。上から順に接続の優先度が高くなります。優先度を変更することもできます。

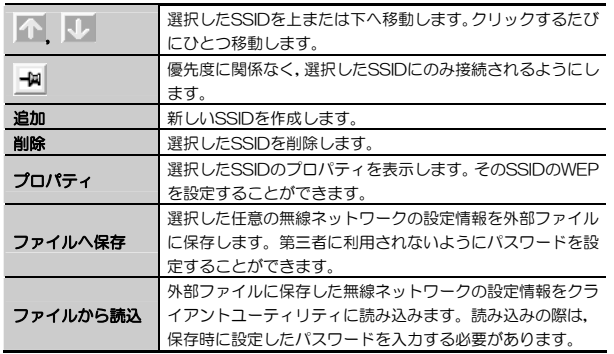

Chapter 3 応用編

## 設定の保存と設定の呼び出し方法(プロファイル機能)

プロファイルとはSSID, WEPなどの無線LAN設定に名称を付けることで設定 内容を保存する機能です。例えば,通常は自宅で無線LANに接続しているが,外出中は無線スポットで接続するという場合,それぞれの環境の設定に名称を付けてプロファイルに保存しておけば,プロファイルを切り替えるだけですぐに接続できるようになります。

### ●設定の保存方法

[設定の保存]にある[保存するプロファイル名]にわかりやすい任意の名称を入力し, 保存 ボタンをクリックします。

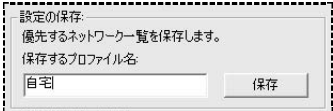

## ●設定の呼び出し方法

[設定の呼出]にある\_▼|をクリックするとリストが表示されます。呼び出した いプロファイルを選択し, プロファイルの呼出 ボタンをクリックします。

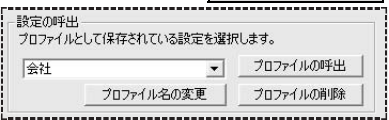

### ●その他の機能

プロファイル名の変更 ボタンをクリックすると名称を変更できます。ま

た, プロファイルの削除 ボタンをクリックすると,選択したプロファイル

が削除されます。

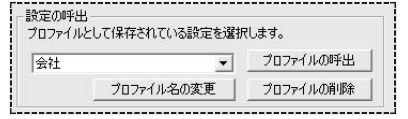

## SSIDの設定保存

[優先するネットワーク]から任意のSSIDを選択し,無線ネットワークの設定情報を外部ファイルに保存する機能です。保存の際にパスワードを設定することで,第三者へ無線ネットワーク情報がもれるのを防ぐことができます。

### ●設定の保存方法

[優先するネットワーク]から設定を保存したいSSIDを選択して ファイルへ保存 ボタンをクリックします。表示された「設定パスワード]画 面に任意のパスワードを入力し,確認のため再入力したうえで,| OK | ボタ ンをクリックします。

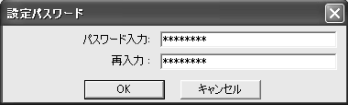

[名前を付けて保存]ダイアログが表示されますので,任意の場所に外部ファイルとしてプロファイルを保存します。ファイル名には"保存するSSID" AWP が自動的に指定されます。

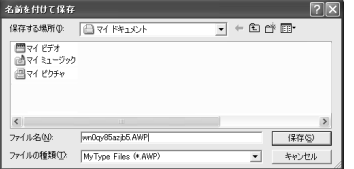

### ●設定の呼び出し方法

[優先するネットワーク]の ファイルから読込 ボタンをクリックします。「ファイルを開く]ダイアログが表示されますので,呼び出したいSSIDの設定 情報ファイルを選択し、「開く」ボタンをクリックします。

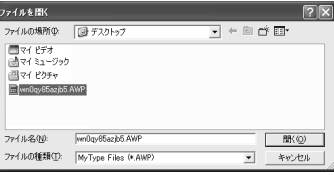

パスワードの入力を求められますので,保存時に設定したパスワードを入力**| OK | ボタンをクリックすると,設定が呼び出されます。** 

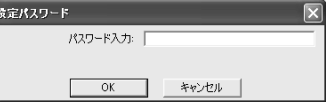

### 詳細設定ボタン

通信モードや接続相手を限定したい場合に設定します。

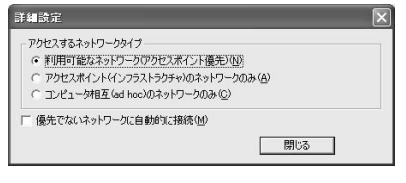

間違った設定をすると,気づかない間に第三者の無線LANネットワークに接続する恐れがありますので注意してください。

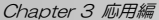

## ワイヤレスネットワークのプロパティ

【設定】タブの[優先するネットワーク]の一覧でSSIDを選択し,| 構成 | ボタ ンまたは プロパティ ボタンをクリックすると,〈ワイヤレスネットワークのプロパティ〉画面が表示されます。この画面ではSSIDの設定,アドホック・モードの指定,WEPなどのセキュリティの設定ができます。

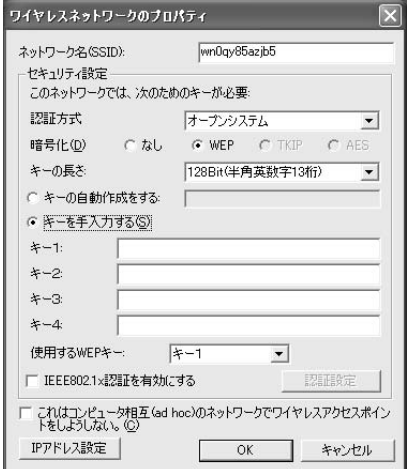

※[優先するネットワーク]の プロパティ ボタンをクリックした場合は, 「ネットワーク名(SSID)は変更できません。

### ●ネットワーク名(SSID)

無線LANネットワークの名称を設定します。同じ無線LANネットワークの無 線クライアントにはすべて同じSSIDを設定する必要があります。

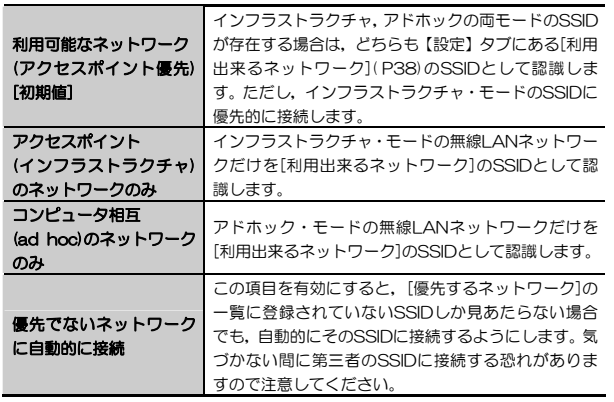

### 3. クライアントユーティリティのリファレンス

### ●セキュリティ設定

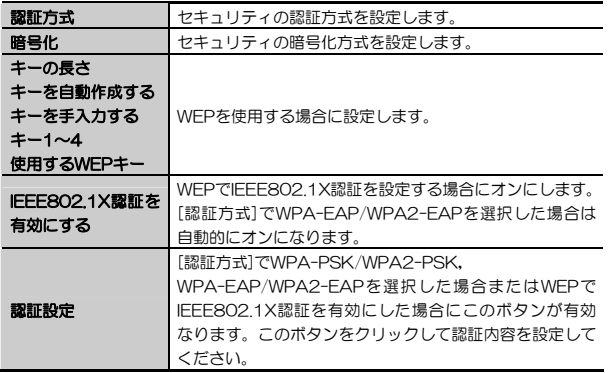

※WPA2は、Windows XP/2000のみの対応となります。

MEMO セキュリティ機能の設定方法については、P25「2.セキュリティ機能を設 定する」をお読みください。

### ●これはコンピュータ相互(ad hoc)のネットワークで・・・

本製品を無線ルータやアクセスポイントを経由せず,無線LANアダプタ同士で通信するアドホック・モードの場合にオンにします。

## ● IPアドレス ポタン(Windows XP/2000で使用可能)

IPアドレスなどを設定する画面が表示されます。【オプション】タブの[ワイヤレスネットワークのプロパティにあるIPアドレス設定を有効にする]をオンにすると,ここで設定したIPアドレスがコンピュータのIPアドレスとして有効になります。この機能が使用できるOSはWindows XP/2000だけです。

Chapter 3 応用編

## ステータスタブ

無線LANおよび本製品の情報を表示します。

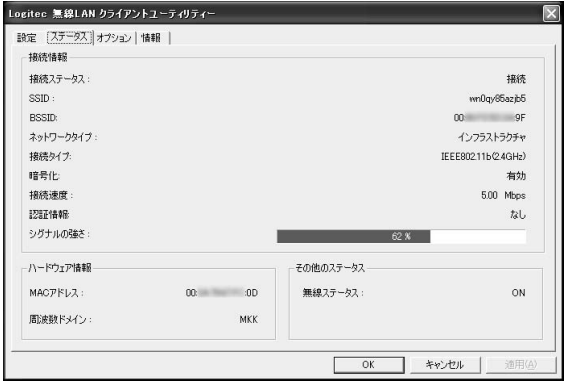

### ●接続情報

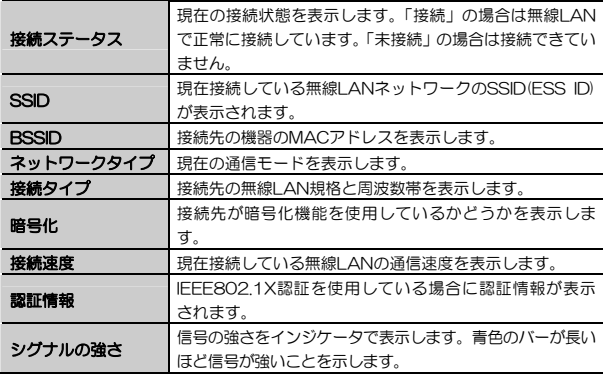

## ●ハードウェア情報

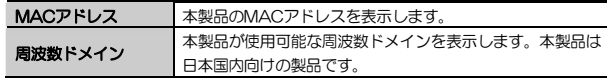

### ●その他のステータス

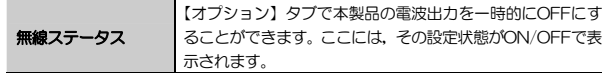

## オプションタブ

クライアント ユーティリティおよび簡易ステータスのオプション機能を設定します。

設定を変更した場合は,必ず 適用 ボタンまたは OK ボタンをクリック してください。

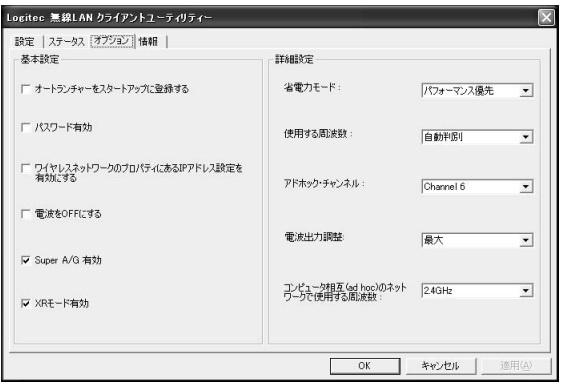

Chapter 3 応用編

## 基本設定

### ●オートランチャーをスタートアップに登録する

この項目をオンにすると,Windowsを起動したときにデスクトップ画面の右下にあるタスクトレイに,クライアント ユーティリティのアイコンが自動的に表示されます。このアイコンをダブルクリックするだけでクライアント ユーティリティが表示されるようになります。

### ●パスワード有効

クライアント ユーティリティを開くときにパスワードを尋ねるように設定できます。

### ◆設定の方法

- ① [パスワード有効]をオンにし,クライアント ユーティリティのメイン画面にある 適用 ボタンをクリックします。
- ② 〈クライアント ユーティリティパスワード〉画面が表示さますので,[パスワード設定]にパスワードを入力し,[パスワードの再入力]にパスワードを再入力します。

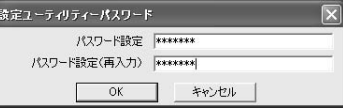

③ OK ボタンをクリックします。

④ これで次回からクライアント ユーティリティを開くときにパスワードを尋ねられるようになります。

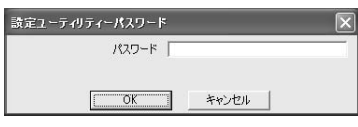

クライアントユーティリティを開こうとすると右のような画面が表示されますので,パスワードを入力し, OK ボタンをクリックします。

## ◆パスワードを変更するには

いったん[パスワード有効]ボタンをオフにし,再度オンにすると新しいパスワードを設定することができます。

47

### 3. クライアントユーティリティのリファレンス

●ワイヤレスネットワークのプロパティにあるIPアドレス設定を有効にする この項目をオンにすると,〈ワイヤレスネットワークのプロパティ〉画面の IPアドレス設定 ボタンで設定したIPアドレスなどの設定が,コンピュータのIPアドレスとして有効になります。この機能はWindows XP/2000だけで使用できます。

### ●電波をOFFにする

この項目をオンにすると,USBポートに差し込んだまま本製品の電波の発信を停止することができます。電波の発信を一時的に中断することで電力の消費を抑えることができ,コンピュータのバッテリーの消費を抑えます。また,電波の発信を停止することで,未使用時の混信や不正アクセスを防ぐことができます。

### ●Super A/G有効

この項目をオンにすると、IEEE802.11a, IEEE802.11a g対応アクセスポ イントでスーパーAGモードを搭載した製品と併用することでバースト転送およびデータ圧縮をおこなうことができます。これにより,スループットを大幅に向上することができます。

#### ●XRモード有効

この項目をオンにすると,XR(Extended Range)機能を搭載したアクセスポイントと併用することで,無線通信範囲を拡大することができます。

### 詳細設定

#### ●省電力モード

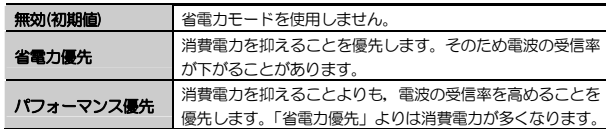

### Chapter 3 応用編

### ●使用する周波数

特定の周波数帯(規格)だけを使用したい場合に指定します。使用する周波数(規格)を指定したほうが,パフォーマンスが向上します。初期値は「自動判別」です。「IEEE802.11b/g(2.4GHz)」を選択した場合,インフラストラクチャ・モードではIFFF802.11bとIFFF802.11gの両方に接続することができま す。アドホック・モードではIEEE802.11g固定になります。

#### ●アドホック・チャンネル

通常は「自動判別」から設定を変更する必要はありません。IEEE802.11bまたは11gでアドホック・モードを使用する場合,チャンネルを指定することができます。

#### ●電波出力調整

本製品の電波の出力を調整することができます。電波の出力を抑えて到達距離を調整することで混信や盗聴などを防ぐほか,消費電力を抑えることができます。

#### ●コンピュータ相互(ad hoc)のネットワークで使用する周波数

アドホック・モードの場合はSSIDを1個しか指定できません。そのため本製品のようにデュアルバンド対応の機器であっても,いずれの周波数(規格)で接続するかを指定する必要があります。この項目は「使用する周波数」の設定に連動して自動的に設定されます。詳しくは「使用する周波数」の説明をお読みください。

## 情報タブ

クライアントユーティリティのバージョンを表示します。

### Tips 用語解説

## IP アドレスについて

インターネットなど TCP/IP プロトコルを利用してデータをやり取りする場合 は,各パソコンに IP アドレスを設定する必要があります。ルータをご利用の場 合は、DHCP サーバ機能により、各パソコンに自動的に IP アドレスが割り当て られます。しかし,ルータがないネットワークでは手動で IP アドレスを設定す る必要があります。

#### ●IP アドレスとは

IP アドレスは TCP/IP プロトコルを使用する場合に必要になります。インター ネットへの接続や Windows でファイルを共有する場合に IP アドレスの設定が 必要です。IP アドレスはネットワーク上のパソコンを識別するためのアドレス 番号です。そのためパソコンごとに異なるアドレス番号を設定する必要があります。

小規模なローカルネットワークでは「192.168.1.xx」といったような IP アド レスを使用するのが一般的です。「xx」のところは「11」「12」「13」というように順番に各パソコンに割り当てるとよいでしょう。サブネットマスクはすべてのパソコンに同じ数値を割り当てます。「255.255.255.0」が一般的です。

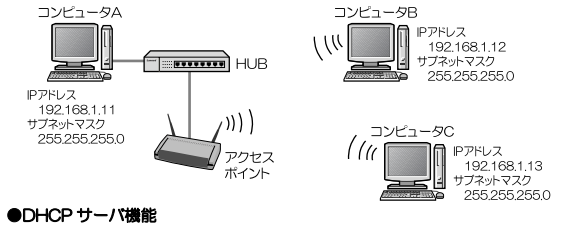

IP アドレスを各パソコンに手動で割り当てるのは手間のかかる作業です。 DHCPサーバ機能を利用するとIPアドレスを自動的に各パソコンに割り当てることができます。そのためインターネットプロトコルである TCP/IP プロトコ ルが必須になるルータでは標準機能として装備されています。

## Chapter 4

付 録 編

付録編では、付属のCD-ROMに入っている「ネットワーク設定マニュアル」 の使い方の説明や,本製品がうまく動作しない場合のトラブルシューティング「こんなときは」などを説明しています。「こんなときは」やFAQをお読みになっても解決しない場合は,別冊の「セットアップガイド(導入編)」の「サポートサービスについて」をご覧ください。

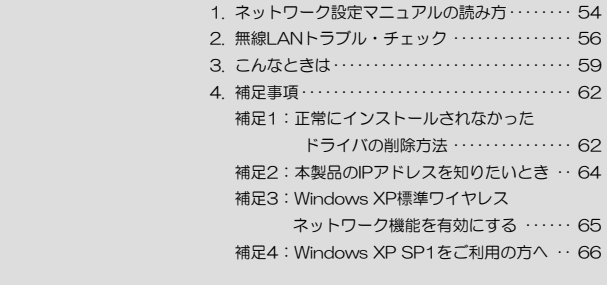

ネットワーク設定マニュアルの読み方 1

本製品に付属のCD-ROMの中にはOSごとのネットワーク設定の方法について説明したPDF版「ネットワーク設定マニュアル」を収録しています。

#### ●マニュアルの概要

このマニュアルは,ネットワークの基本的なことを説明した「基礎知識編」とOSごとのネットワーク設定の方法を説明した「各OS編」に分かれています。必要なファイルだけをA4サイズの用紙に印刷してご利用いただくと便利です。なお,カラー対応になっていますのでカラープリンタで印刷していただくと,より分かりやすくなります。

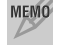

 ネットワーク設定マニュアルは有線LANでの説明になっていますが,無線LANでもネットワーク設定の方法は同じです。

### ●利用方法

① 付属のCD-ROMをドライブに入れ,セットアップメニューを表示します。 ② セットアップメニューの「FAQ」をクリックし,FAQ(Logitecサポート情報)を表示します。

③ FAQトップページの一番下に「ネットワーク設定マニュアル」のリンクがありますので,クリックして説明をお読みください。

 マイコンピュータなどでCD-ROMの内容を表示し,「Manual」フォルダに収録されているファイルを直接ダブルクリックしてもご覧いただけます。

### 「manual」フォルダの内容

「manual」フォルダには,本製品のマニュアルも収録されています。ネットワーク設定マニュアルのファイルは次のとおりです。

- ・ネットワーク設定マニュアルの利用法(.PDF)
- ・1-基礎知識編(.PDF)
- ・2-XP編(.PDF)
- ・3-ME\_98編(.PDF)
- ・4-2000編(.PDF)

### ●Adobe Acrobat Readerをお持ちでない場合

「ネットワーク設定マニュアル」をお読みになるには、Acrobat (Adobe) Readerが必要です。お持ちでない場合は付属のCD-ROMからインストールしてください。

① マイコンピュータなどから付属のCD-ROMの内容を表示します。 ② 「acrobat reader」フォルダがありますので,その内容を表示します。 \_ ③ フォルダ内のプログラムアイコンをダブルクリックします。 ④ 画面のメッセージに従ってインストールしてください。

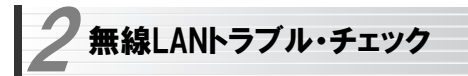

#### ■はじめに

無線LANに接続できない場合は,いったんすべての機器の電源を切ってください。次に以下の順に電源を入れ,もう一度接続できないか確認してください。① ルータタイプのブロードバンドモデム,無線ルータをご使用の場合は,それらの電源を入れます。

② アクセスポイントをご使用の場合は,アクセスポイントの電源を入れます。③ 無線LANクライアントの電源を入れます。

④ この状態で接続できないかを確認してください。接続できない場合は,このあとの[1]~[4]の順にチェックしてみてください。

MEMO 添付CD-ROMのセットアップメニューから閲覧できる「FAQ」もご参照 ください。

### [1]クライアントユーティリティが起動するかを確認してください。 ● 起動する→[2]へ進みます。

- ●起動しない→本製品のドライバが正常にインストールされていない可能性 があります。いったんドライバを削除してから,再インストールしてください。ドライバの削除は,本製品を取り外した状態でセットアップメニューの「ドライバのインストール」をクリックし,画面の指示に従っておこなってください。
- ●クライアントユーティリティが見あたらない→Windowsの[プログラム]メ ニューに[Logitec]→[LAN-WAG U2]→[WLANmon]がない場合は,ク ライアントユーティリティを再インストールしてください( 別冊の「セットアップガイド(導入編)」を参照)。
- ※インストール時にプログラムの場所やフォルダ名を変更している場合は、変 更した場所を探してください。

### [2]クライアントユーティリティを起動したら,<利用可能なネットワーク>タブをクリックして表示される,利用可能なインフラストラクチャとアドホックネットワークに接続先のアクセスポイントまたは無線クライアントのSSIDが表示されるかを確認してください。

●表示される→無線LAN機能は正常に動作しています。P17を読んで接続操 作をしてください。相手の共有フォルダが見えない場合は,ネットワーク設定が正しくありません。ネットワーク設定マニュアル(→P54)をお読みになり,ネットワーク設定をおこなってください。

#### ●表示されない→[3]へ進みます。

### [3]無線LANクライアントが複数ある場合は、すべて接続できないのか、特 定の無線クライアントだけが接続できないのかを確認してください。

### ●特定の無線クライアントだけが接続できない場合

- →A. その無線LANクライアントの無線LAN設定が間違っている可能性があります。そのクライアントのクライアントユーティリティを使ってSSID,通信モード,WEPなどセキュリティ設定が正しいかをご確認ください。
- →B. アクセスポイントにMACアドレスフィルタリングを設定している場合は,アクセスポイントのユーティリティを使って,その無線LANクライアントが接続可能になっていることを確認してください。

### [ヒント]通信モードとは

アクセスポイントを使用せず,無線LANクライアント同士で通信する場合を アドホック・モードといいます。この場合は<設定>タブの「ネットワークの種類」(P14の手順 4 参照)で設定する必要があります。

### ●どの無線LANクライアントからも接続できない場合、または。 1台しか無線LANクライアントがない環境で接続できない場合

→ インフラストラクチャ・モードの場合, アクセスポイントおよび無線LAN クライアントのそれぞれの無線LAN設定を確認してください。

### Chapter 4 付録編

### [ヒント]

アクセスポイントと1台の無線LANクライアントについて, WEPなどのセキ ュリティ設定を無効にした状態で接続してみてください。その状態で接続できた場合は,セキュリティ設定が間違っています。それでも接続できない場合はSSIDと通信モードが正しいかを確認してください。

### [4]それでも接続できない場合は,次の「3.こんなときは」を参照してみてください。

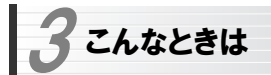

## 無線LAN関係のトラブル

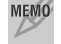

MEMO 添付CD-ROMのセットアップメニューから閲覧できる「FAQ」もご参照 ください。

### ネットワークの設定について

ネットワーク設定やIPアドレスを手動で割り当てる方法については,付属のCD-ROMにあるPDF版「ネットワーク設定マニュアル」に詳しい説明がありますので参考にしてください。「ネットワーク設定マニュアル」の使い方についてはP54「1.ネットワーク設定マニュアルの読み方」をお読みください。

### ●無線LANがつながらない。

- ① 通信モードを正しく設定していますか。アドホック・モードの場合は<ワイヤレスネットワークのプロパティ>画面でアドホック・モードを使用するように設定する必要があります(P14の手順 4)。また,詳細設定で設定を 間違うと正しく接続できないことがあります。
- ② ネットワーク設定で実際のネットワーク環境に応じたプロトコル,サービスなどの設定をしていますか。プロトコル(TCP/IPなど),クライアント (Microsoft Networkクライアントなど),サービス(Microsoft Network共有サービスなど)を環境に応じて設定する必要があります。
- ③ ルータなどのDHCPサーバ機能を使用せずにインターネットプロトコル「TCP/IP」を利用する場合は,各パソコンに手動でIPアドレスを割り当てる必要があります。手順については,「ネットワーク設定マニュアル」に詳しい説明がありますので参考にしてください(→P54)。
	- ◆ CATVインターネットなどでは、回線事業者からIPアドレスを指定され る場合があります。その場合は指示に従ってください。
- ④ 本製品のセキュリティ設定やアクセスポイントのMACアドレスフィルタリング設定は正しいですか。セキュリティ設定は,無線LANネットワーク上

にあるすべての機器で同じ設定にする必要があります。また,MACアドレスフィルタリングを設定していると,設定条件によっては無線LANに接続できない場合があります。

### ●アドホック・モードでつながらない。

無線LANアダプタのうち1つには,必ずSSIDを設定してください。

### ●セキュリティ機能を設定後に無線LANがつながらない。

- ① セキュリティ設定は,同じ無線LANネットワーク上にあるすべての機器で同じ設定になっている必要があります。設定が少しでも異なる機器はネットワークに接続することができせん。
- ② 各セキュリティ機能で使用するパスワードや暗号などの文字列は大文字と小文字が区別されたりします。また,意味のない文字列は入力ミスが発生しやすいので特に注意して確認してください。
	- ◆ セキュリティ設定でのトラブルのほとんどがスペルミスや設定ミスですのでよく確認してください。
- ③ 設定を変更した直後や設定が正しい場合は,アクセスポイントを含め,すべての機器の電源を入れ直してから接続してみてください。

## 共通のトラブル

### ●インターネットに接続できない

- ① TCP/IPプロトコルが正しく設定されているかを確認してください。 〈ネットワーク〉画面でTCP/IPプロトコルが設定されているかを調べてください。見あたらない場合は,TCP/IPプロトコルを追加してください。
- ② DHCPサーバ機能を使用していない場合は,IPアドレスを手動で割り付けてください。TCP/IPのプロパティにある<IPアドレス>タブで設定します。 手順については,「ネットワーク設定マニュアル」に詳しい説明がありますので参考にしてください(→P54)。
- ③ TCP/IPプロトコルの設定が正しいかを確認してください。 プロバイダによって, IPアドレスを自動取得する場合と固定IPアドレスを指

#### 3. こんなときは

定する場合があります。プロバイダから提供されるマニュアルで確認の上,正しい設定をおこなってください。

④ プロバイダから提供された情報をすべて設定したかを確認してください。 IPアドレス以外にも,識別情報の指定などが必要なことがあります。プロバイダから提供されるマニュアルで確認の上,正しい設定をおこなってください。

### ●本製品の設定は正常に終了したが、ネットワークパソコンを開くと「ネット ワークを参照できません。」のエラーが表示される。

① 正常にネットワークの設定ができていない可能性があります。もう一度,デバイスマネージャなどで本製品の設定を確認し,OS側が本製品を正常に認識しているか調べてください。

### ●他のパソコンのファイルやプリンタの共有ができない。

① ネットワーク設定をしましたか。

 無線LANが正常に動作していてもネットワーク設定ができていないとファイルの共有やプリンタの共有はできません。

「ネットワーク設定マニュアル」に詳しい説明がありますので参考にしてく ださい(→P54)。

- ② ネットワークには接続できて相手側へ入れるようになったが,相手側のドライブやプリンタの使用ができないときは次の点を確認してください。
- ・利用者がアクセスを許可するユーザとして登録されていますか。ユーザが登録されているか確認してください。
- ·利用者が共有フォルダにアクセスできるように設定していますか。また, ア クセス内容を正しく設定していますか。NTFSフォーマットのハードディスクの場合は,さらにセキュリティ設定でも利用者を登録しておく必要があります。

### ●Windows XP/2000でネットワーク設定ができない。

Administrator権限でログオンしていますか。ネットワークの各種設定にはAdministrator権限がないと設定できない項目があります。

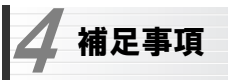

## 補足1:正常にインストールされなかったドライバの削除方法

ドライバが正しくインストールされなかった場合,デバイスマネージャで本製品のドライバを確認すると,×マークや!マークが表示されます。このような場合は,いったんドライバを削除し,インストールをやり直してください。

MEMO ドライバが正しくインストールされなかった場合,デバイスマネージャの [ネットワークアダプタ]ではなく,[その他のデバイス]など他の場所に登録されていることがあります。間違って登録されたドライバも必ず削除してください。<br>- $E - Q$   $\neq 0$ ( $\equiv 0.7$ ) $\forall 1, 2$ 2 Logitec LAN-WAG/LI2 Wireless LAN Adapter ■ ディスク ドライブ アンコンクリーン アンファン

① 本製品がパソコンのUSBポートに接続された状態で,Windowsが起動していることを確認します。

※本製品がUSBポートに接続されていない状態ではドライバ名は表示されません。

② デバイスマネージャを表示します。

Windows XPでは,[スタート]ボタンをクリックし,[マイコンピュータ] アイコンを右クリックし,メニューの[プロパティ]を選択します。

Windows 2000では,デスクトップにある[マイコンピュータ]アイコンを右クリックし,メニューの[プロパティ]を選択します。

プロパティ画面が表示されたら, <ハードウェア>タブを選択し, [デバイス マネージャ]ボタンをクリックします。

③ ×マークまたは!マークの付いた本製品のドライバ名を右クリックし,メニューの[削除]を選択します。

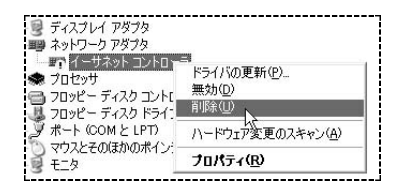

#### 4. 補足事項

④削除を確認するメッセージが表示されますので, | **OK** | ボタンをクリック します。

⑤ 削除が完了したら,別冊「セットアップガイド(導入編)」を参照してセットアップをもう一度やり直してください。

Chapter 4 付録編

## 補足2:本製品のIPアドレスを知りたいとき

コマンドプロンプトを表示し,「ipconfig」を実行してください。

### (例)Windows XPでの実行方法

① [スタート]→[すべてのプログラム]→[アクセサリ]→[コマンドプロンプト] を選択します。

② 「>」の後ろでカーソルが点滅していますので,キーボードから「ipconfig」 と入力し, Enter キーを押します。

③ IPアドレス等が表示されます。

C: YDocuments and SettingsYuser>ipconfig Windows IP Configuration Ethernet adapter ローカル エリア接続: Connection-specific DNS Suffix .: WorkGroup University of Marian Community (1921-1968)<br>IP Address. . . . . . . . . . . . . . . . 192.168.1.16<br>Subnet Mask . . . . . . . . . . . . . . 192.168.1.254

#### 4. 補足事項

## 補足3:Windows XP標準ワイヤレスネットワーク機能を有効にする

本製品の設定ユーティリティをインストールするとWindows XP標準のワイヤレスネットワーク機能が自動的に無効になります。本製品ではこの機能を使用しませんが、同じパソコンですでに使用中の無線LANアダプタがあり、今 後も併用する場合は,使用中の無線LANアダプタがWindows XP標準のワイヤレスネットワーク機能を利用できるように設定を変更する必要があります。以下の手順で設定を変更してください。

① Windows XP標準のワイヤレスネットワーク機能を使用する無線LANアダプタを取り付けた状態で,Windowsを起動します。

- ② [スタート]ボタン→[コントロールパネル]を選択します。
- ③ [コントロールパネル]がカテゴリ表示の場合は,クラシック表示に切り替えます。
- ④ [管理ツール]アイコンをダブルクリックします。
- ⑤ [サービス]アイコンをダブルクリックします。
- ⑥ リストにある[Wireless Zero Configuration]を右クリックし,メニューの[開始]を選択します。

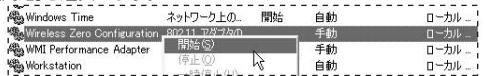

⑦ すべての画面を閉じます。

- ⑧ タスクトレイにある[ワイヤレスネットワーク] アイコンをクリックします。
- ⑨ [詳細設定]ボタンまたは[プロパティ]ボタンをクリックします。 ※表示される画面によってボタンが異なります。
- ⑩ 【ワイヤレスネットワーク】タブにある[Windows を使ってワイヤレスネットワークの設定を構成する] をオン(有効)にします。

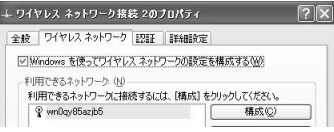

⑪ プロパティの OK ボタンをクリックして画面を閉じます。

● これでWindows XP標準のワイヤレスネットワーク機能が使用できるよう になります。

## 補足4:Windows XP SP1をご利用の方へ

Windows XP SP1がインストールされたパソコンでUSB2.0ポートに本製 品を接続すると,マウスカーソルの動きが遅くなったり,CPUの使用率が異常に高くなり,OS自体の動きが遅くなる現象が発生することがあります。 マイクロソフト社のホームページに,この問題を解決するための修正プログラムが用意されています。このような現象が発生した場合は,プログラムをダウンロードして実行してください。

### 特に上記のような現象が発生しない場合は,修正プログラムのインストールは 不要です。

※現在,このプログラムはWindows XP SP2に含まれているため,Windows XP SP1への自動更新ではインストールされません。

上記のような現象が発生した状態になった場合は,いったんWindowsを終了し,本製品を取り外してから作業を始めてください。

### ●ダウンロードの方法 (インターネットに接続できる環境が必要です)

- ①[スタート]ボタン→[すべてのプログラム]→[Windowsアップデート]を選択します。
- ②「Microsoft.com. Japanサイトの検索」に「KB822603」と入力し,「検 索]ボタンをクリックします。
- ③検索結果が表示されますので,「Windows XPアップデート(KB822603)」に関するページを開いて修正プログラムをダウンロードします。
	- ※ダウンロードを実行するとファイルのダウンロード画面が表示されますので,[保存]ボタンをクリックします。デスクトップなど任意の場所を保存場所に指定し,ダウンロードします。
- ④ダウンロードした修正プログラム(EXE形式)のアイコンをダブルクリックし,画面のメッセージに従ってインストールしてください。

### ●修正プログラムがすでにインストールされているか確認したい場合

ご使用のパソコンにすでに修正プログラムかインストールされているかを確認したい場合は,以下の手順でお調べください。

① [スタート]ボタンをクリックします。

② [マイコンピュータ]を右クリックし,[プロパティ]を選択します。

#### 4. 補足事項

③ 【ハードウェア】タブの[デバイスマネージャ]ボタンをクリックします。 ④ リストにあるUSB(Universal Serial Bus)コントローラのをクリックします。

⑤ 表示された中からUSB Host Controllerを右クリックし,[プロパティ]を

## 選択します。

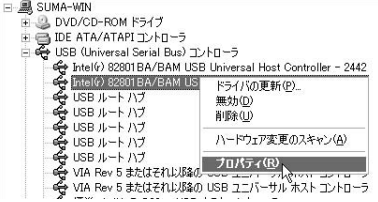

⑥ 【ドライバ】タブにある[ドライバの詳細]ボタンをクリックします。

⑦ リストの中にある「usbehci.sys」を選択し,「ファイルバージョン」を確認します。

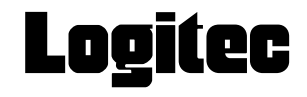

。<br>ドライバ ファイルの詳細  $\overline{2}$ htelý) 82801BA/BAM USB Universal Host Controller -ドライバ ファイル(D) EyrC:#WINDOWS¥system32¥drivers¥usbhub.sys EVC:¥WINDOWS¥svstem32¥drivers¥usboort.svs C#WINDOWS¥system32¥drivers¥usbuhci.sys STC:¥WINDOWS¥Svstem32¥usbui.dll プロバイダ: Microsoft Corporation  $\binom{7}{27}$ 著作権 @ Microsoft Corporation. All rights reserved.

「5.1.2600.」の後ろが「1243」以降(1243を含みます)であれば修正プログラムがインストールされています。それ以前の場合は「ダウンロード方法」をお読みになり修正プログラムをダウンロードし,インストールしてください。

無線LAN USBアダプタ コーザーズマニュアル (LAN-WAG/U2用)

 $\epsilon_{\rm 45}$  ( ) ロジテック株式会社  $_{\rm 200644H}$  第1版

©2006 LOGITEC CORPORATION. All rights reserved. 0604-WLAN-008N